# ET EAST WEST BANK

*deposit*Bridge®Plus Remote Deposit Capture Mobile Only First Time Login

Quick Reference Guide

October 2020

# Contents

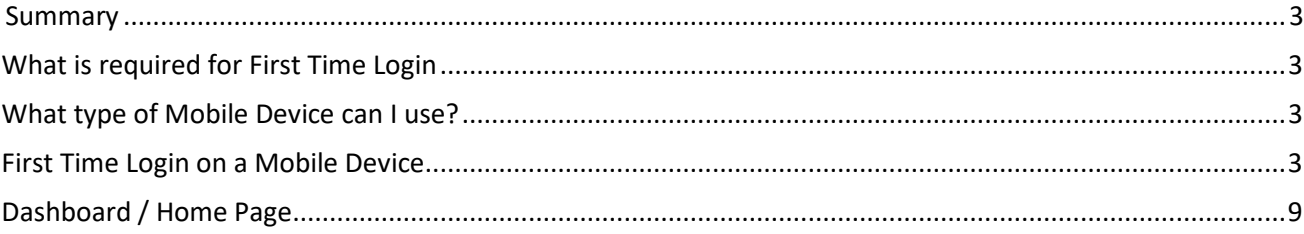

#### <span id="page-2-0"></span>Summary

This short guide is provided as a tool to assist *deposit*Bridge*Plus* Remote Deposit Capture customers with their First Time Login on a Mobile Device.

### <span id="page-2-1"></span>What is required for First Time Login

Customers must have the two emails that were sent from EWBdepositBridgePlus@eastwestbank.com. One email will contain the User name, the other email will contain a temporary password.

### <span id="page-2-2"></span>What type of Mobile Device can I use?

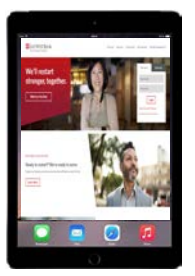

#### **Tablets Mobile Phone**

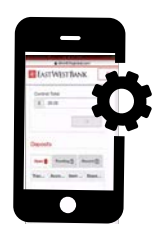

### <span id="page-2-3"></span>First Time Login on a Mobile Device

1. Locate the email sent from [EWBdepositBridgePlus@eastwestbank.com.](mailto:EWBdepositBridgePlus@eastwestbank.com)

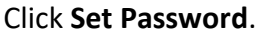

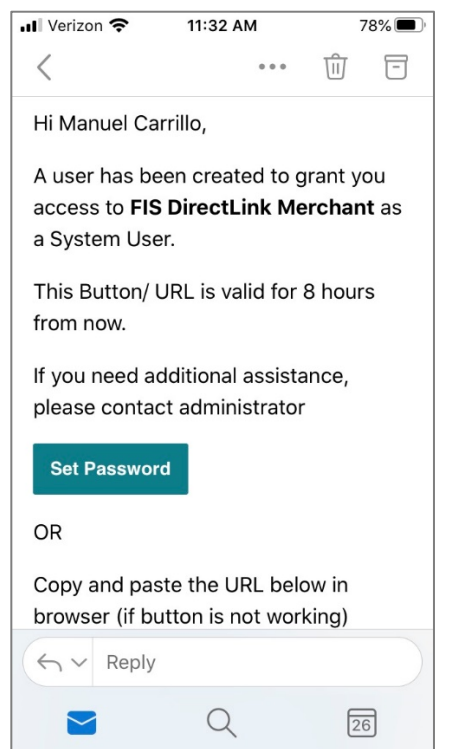

2. Enter Your User Name. Click **Continue**.

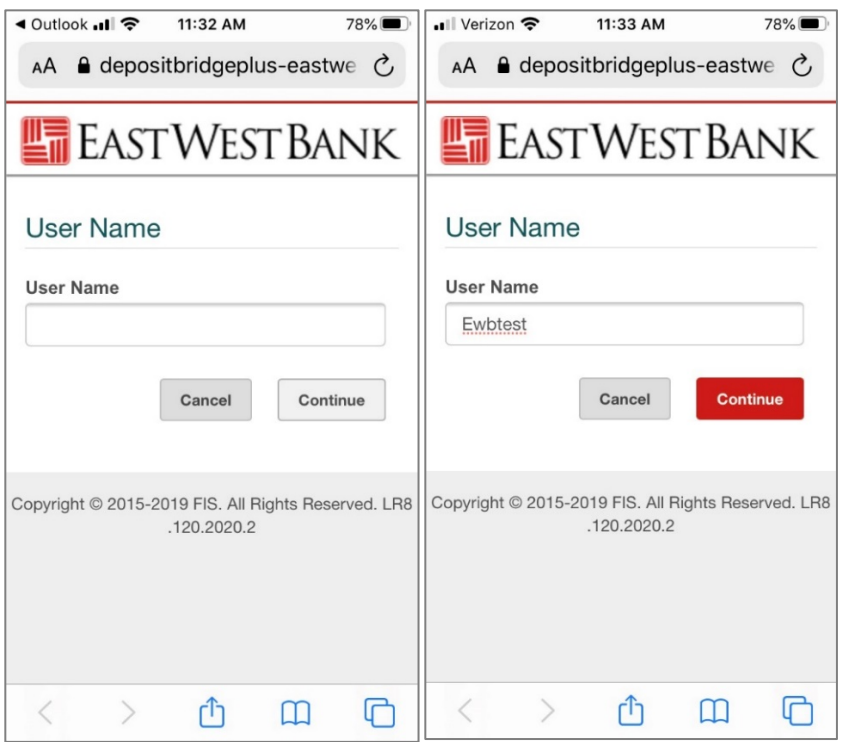

3. Enter a New Password. Enter the New Password again in the Confirm Password field. Click **Continue**.

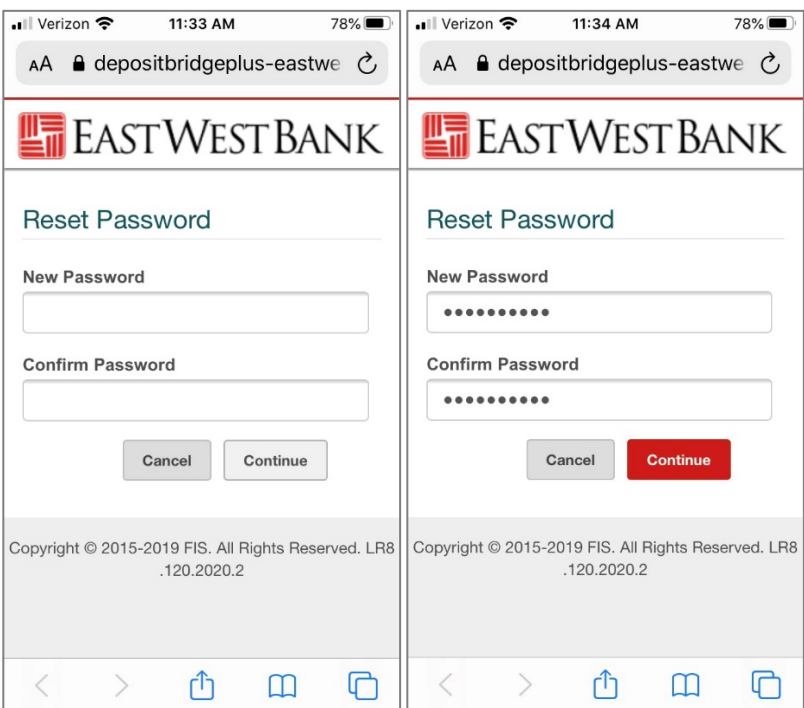

*For security reasons, East West Bank requires that you change your password at regular intervals. The system also requires that passwords are a minimum length of 8 characters and include a mixture of:*

- *Uppercase (A-Z) and lowercase (a-z) characters.*
- *Numbers (0-9)*
- *Special characters (@, !, #, and so on)*

4. A Password Reset Successful message will appear. Click **Close** to continue.

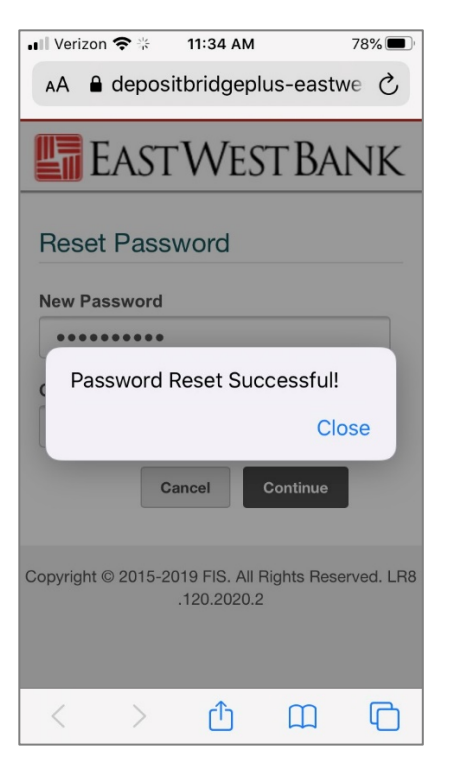

5. You will be taken to the new *deposit*Bridge*Plus* site. Enter your User Name and Password to Sign in to *[deposit](https://depositbridgeplus-eastwestbank.fisglobal.com/directlinkclient/login/801117)*Bridge*Plus.*

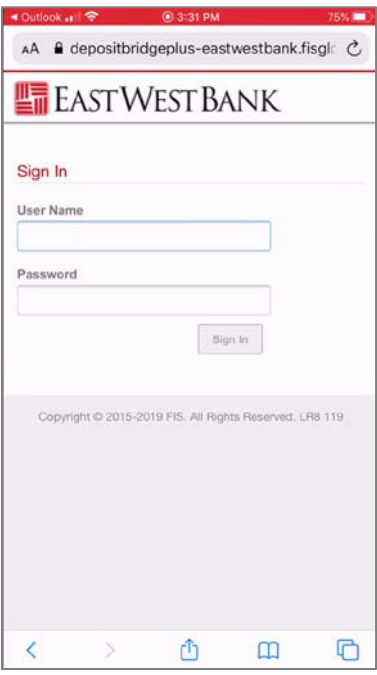

- 6. Set up Secure Authentication. This is only required when you login for the  $1<sup>st</sup>$  time.
	- Read the 'Set Up Secure Authentication' message and click **Continue**. (The 'Register your personal computer (optional)' message is reserved for Desktop users)

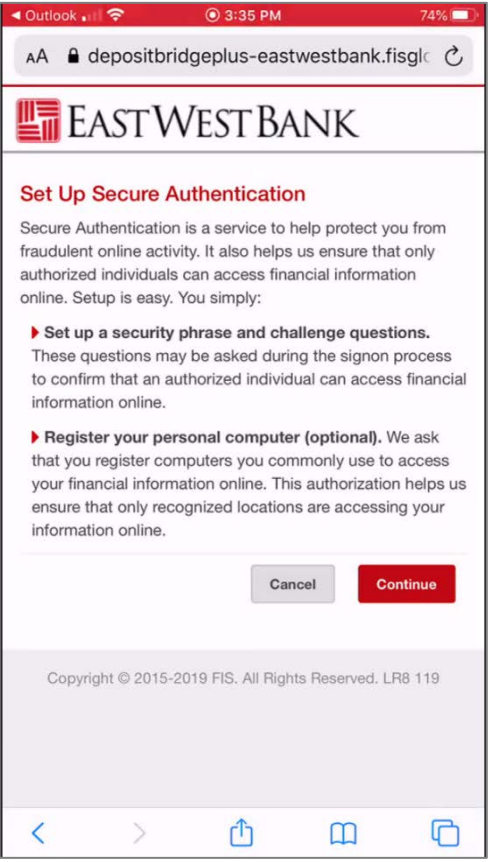

- Set up your Security Phase.
	- o The Security Phase requires a minimum of 20 characters (includes spaces). Use something unique to you, that you will recognize when you login

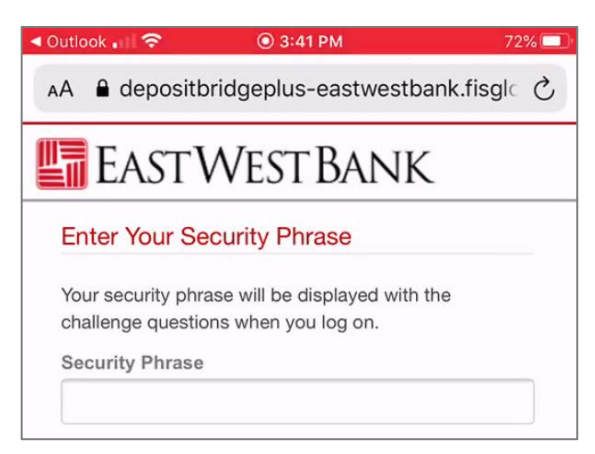

- Select your security questions. You can select from the list of questions, or you can create your own.
	- o All answers must be different, you cannot repeat an answer for the different questions
	- o Click **Continue**

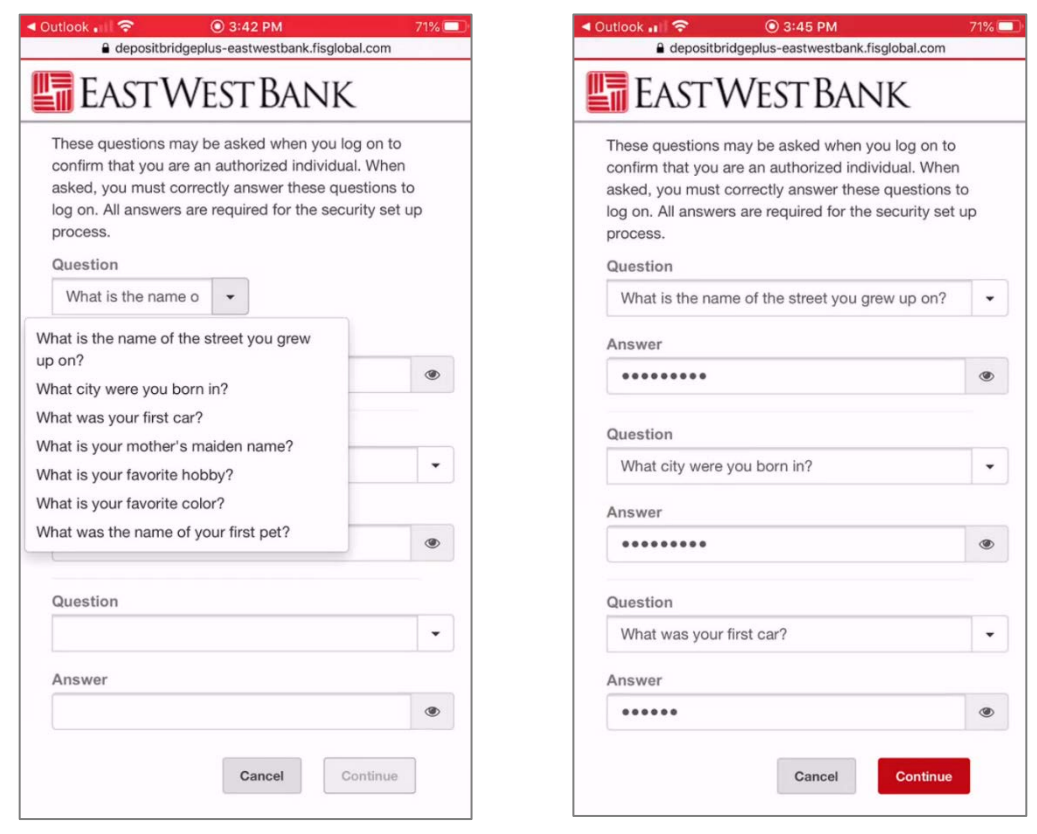

- 7. If you do not want to "Register This Machine" to allow the system to 'Remember your Device', simply click Continue. (NOTE: If you do not 'Register this Machine', you will be presented with security questions each time you log in.)
- 8. You can allow the system to 'Remember your Device'.
	- Click the box next to 'Remember this device', Click **Continue**
	- Read the 'Remembering Your Device' message, click **Continue**

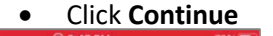

7

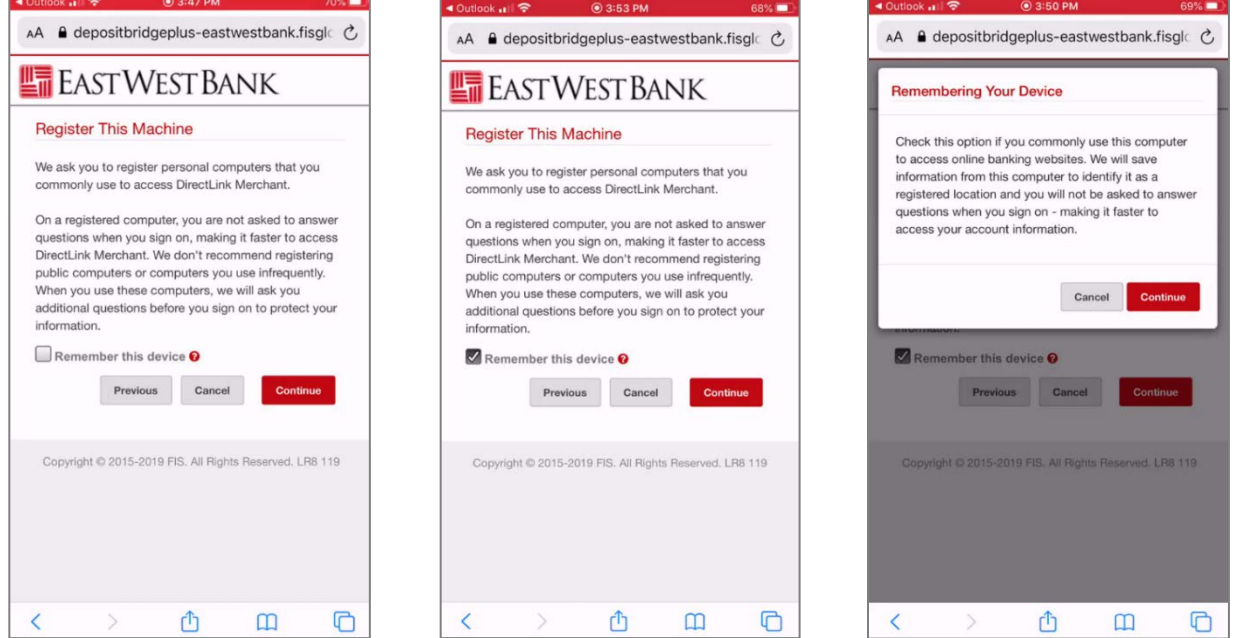

- 9. Scroll down to Confirm your Password by using the Temporary Password from the email sent from EWBdepositBridgePlus@eastwestbank.com.
	- Click **Continue.** You will receive an Enrolled successfully message.
	- Click **OK**

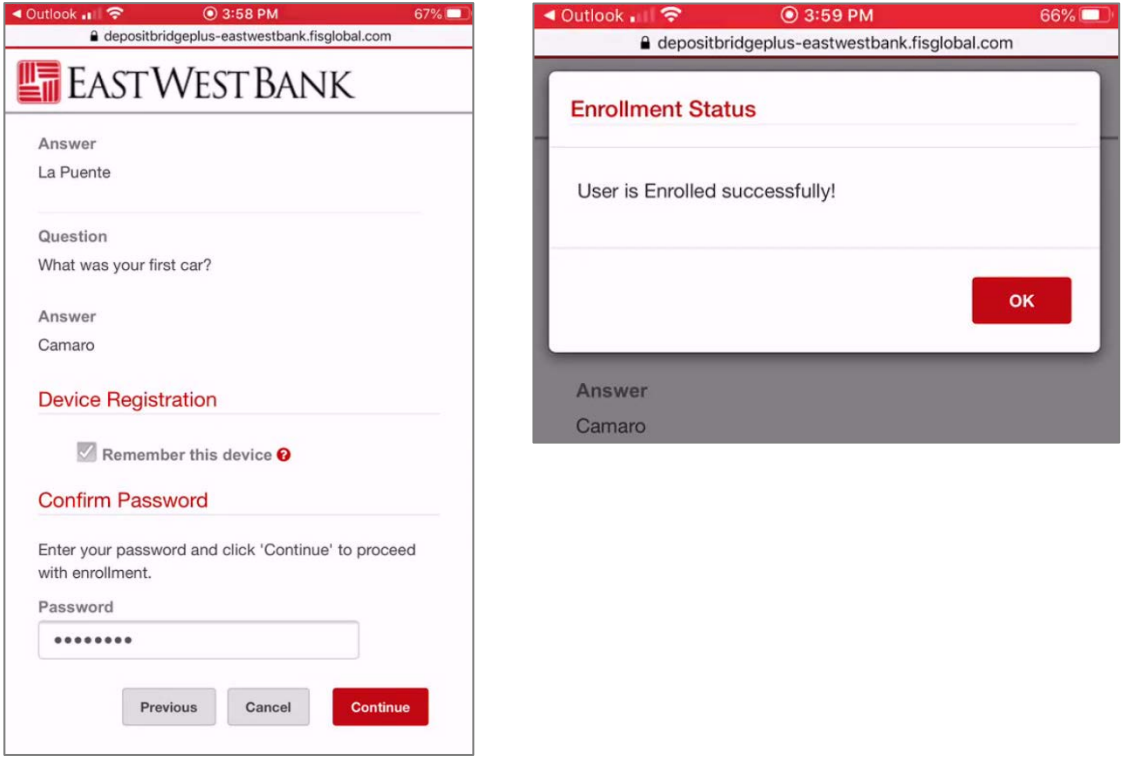

**Note:** A User will be locked out after 3 tries and will need to notify their administrator to reset their password. The Administrator must call EWB Customer Service at 888.761.3967, Monday through Friday, 6:00 AM to 7:00 PM PT for all password resets.

You are now ready to use your Mobile device to make deposits.

## <span id="page-8-0"></span>Dashboard / Home Page

Once you are signed in, you will be taken to the *deposit*Bridge*Plus* Dashboard/Home Page.

- 1. Click on the User Menu Option in the top right corner to access reports, get help, or access your user profile.
- 2. Click on the  $\Theta$  to access your User Profile
- 3. Click the User Menu Options in the top right corner to return to the home page

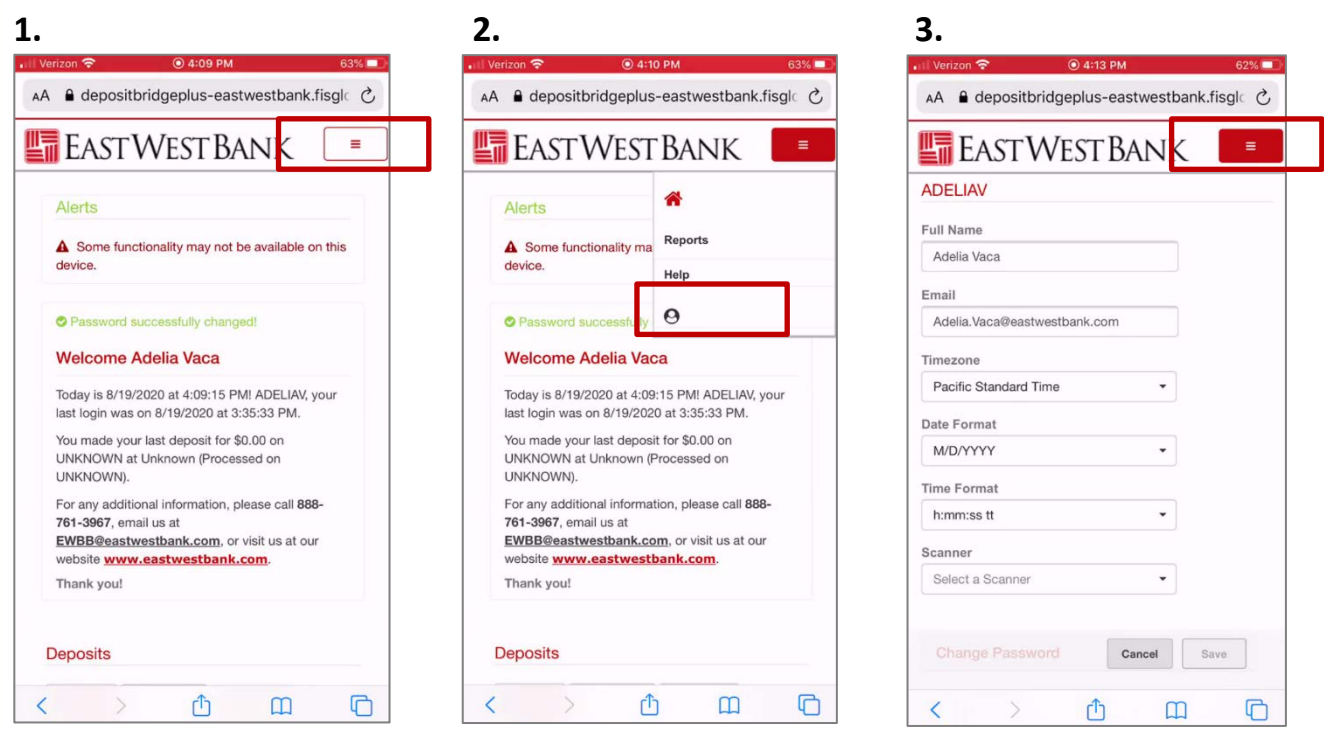

Scroll down to view Open, Pending, and Recent Deposits

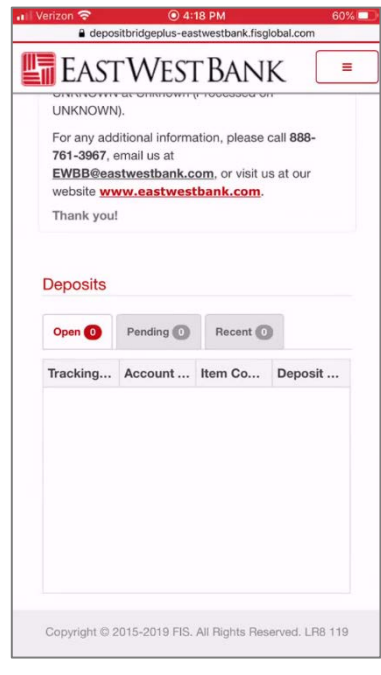

To make a deposit, refer to the *deposit*Bridge*Plus* Mobile Check Deposit Quick Reference Guide.